## **Creating and Using Pool and Lanes**

A Pool in a BPMN collaboration diagram represents a participant of a collaboration. A Pool can have its inner process flows defined. You can add the elements from a BPMN Process diagram to a pool. You can also hide the pool details by displaying a "black box" pool. A Pool can also have inner lanes.

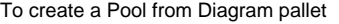

- 1. On the Collaboration Diagram pallet, click **Horizontal Pool** and select a needed type of Pool.
- 2. Select Resources and click **OK**.

To create a Pool with a representing Resources from the Containment tree

Drag a Resource, Organization, Post, or Person from the Containment tree to a BPMN Collaboration diagram pane.

To create a Pool with a suppressed content

On the Collaboration Diagram pallet, under **Conversations** click **Participant (Pool)**.

To add Lane to a Pool, do one of the following

- Right-click a Pool, point to **Insert Inner Lanes** or **Insert Lanes** and select a lane type.
- Right-click a Pool header and click to select **Insert Lanes**.

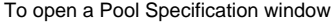

Λ

Right-click the Pool header and select **Specification**.

To specify a model element represented by a Pool or Lane, do one of the following

A Pool can represent a BPMN Resource element or UML classifier element.

- Click a Pool or Lane header on the diagram. On the Smart Manipulators toolbar click the **Repres ents** button.
- Open the Pool or Lane Specification window, click **Represents** and select the represented elements from drop down list.

Any type of element you can select only from Specification window.Δ

Select a represented element in the Containment tree and drag it to the Pool or Lane header on the diagram.

To hide a Pool content on a diagram (to display a "black box" pool)

- Right-click a Pool header and from the shortcut menu select one of the following:
	- **Suppress Pool Content**
	- **Symbol(s) Properties** and in the open dialog set the **Suppress Pool Content** property value to true.

A Pool with suppressed content that references a MultiInstance Participant will be displayed with a MultiInstance marker.

## **Related elements**

- [Resource](https://docs.nomagic.com/display/CBMP190SP1/Resource)
- [Participant](https://docs.nomagic.com/display/CBMP190SP1/Participant)
- [Pool and Lane](https://docs.nomagic.com/display/CBMP190SP1/Pool+and+Lane)
- **[Organization Unit](https://docs.nomagic.com/display/CBMP190SP1/Organization+Unit)**
- [Role](https://docs.nomagic.com/display/CBMP190SP1/Role)
- $\bullet$ [Person](https://docs.nomagic.com/display/CBMP190SP1/Person)
- [Information system](https://docs.nomagic.com/display/CBMP190SP1/Information+system)

## **Related diagram**

**• BPMN Collaboration** [Diagram](https://docs.nomagic.com/display/CBMP190SP1/BPMN+Collaboration+Diagram)

## **Related procedures**

- [Creating a Diagram](https://docs.nomagic.com/display/CBMP190SP1/Creating+a+Diagram)
- [Creating and Using](https://docs.nomagic.com/display/CBMP190SP1/Creating+and+Using+Message+Flow)
- [Message Flow](https://docs.nomagic.com/display/CBMP190SP1/Creating+and+Using+Message+Flow) [Creating and Using](https://docs.nomagic.com/display/CBMP190SP1/Creating+and+Using+Conversation+Nodes)
- [Conversation Nodes](https://docs.nomagic.com/display/CBMP190SP1/Creating+and+Using+Conversation+Nodes) • Creating and Using
- **[Participant](https://docs.nomagic.com/display/CBMP190SP1/Creating+and+Using+Participant)**
- [Using Common BPMN](https://docs.nomagic.com/display/CBMP190SP1/Using+Common+BPMN+Elements)  [Elements](https://docs.nomagic.com/display/CBMP190SP1/Using+Common+BPMN+Elements)

To display a MultiInstance marker on a Pool

- 1. Open the Specification window.
- 2. Click **Represents** and select a represented multi-instance Participant.

A MultiInstance marker can be displayed only on a Poll with suppressed contents.

To review the Pool or Lane traceability information

Open the Specification window, click **Traceability**.